# **DAV Membership System Guide to Reports**

## **Table of Contents**

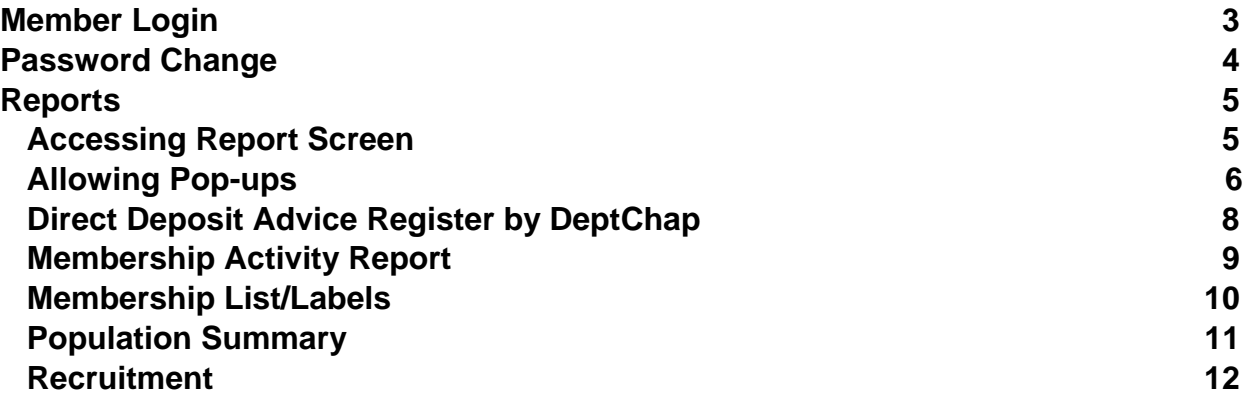

## **Member Login**

To access the Membership System, you need to:

- 1) Open Internet Explorer.
- 2) Go to www.davmembers.org.

The following login screen will display:

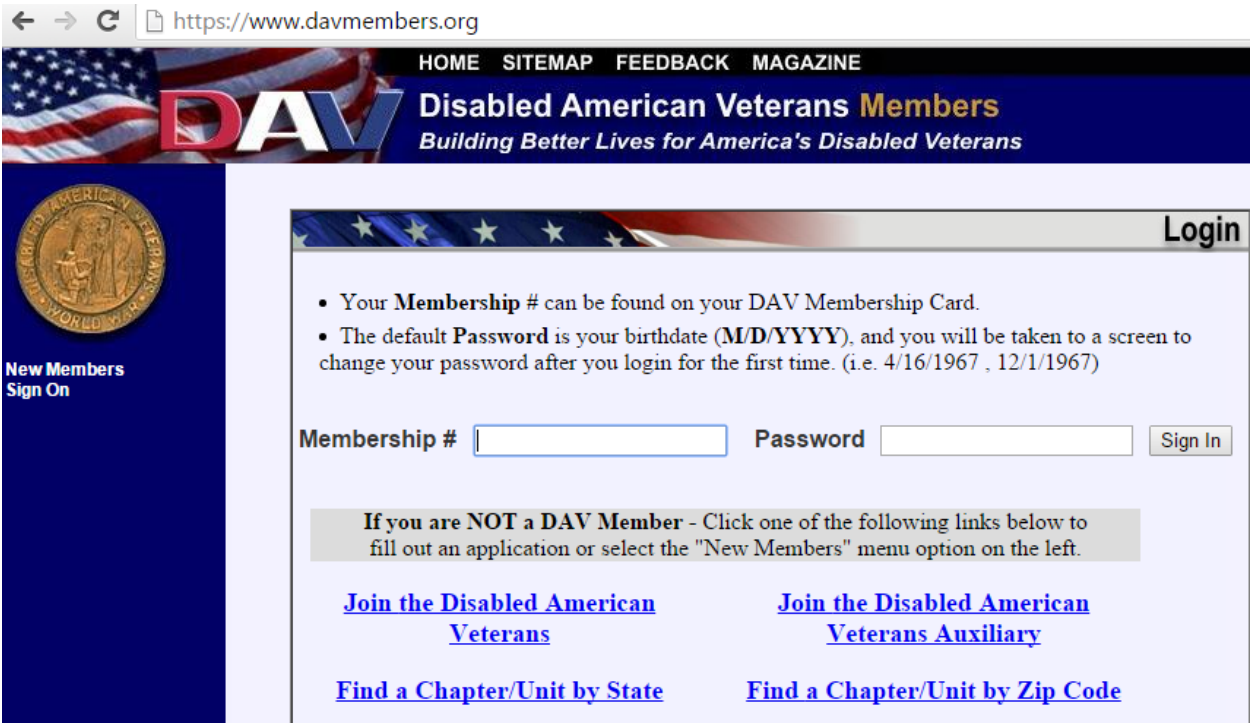

- 3) Enter your Membership Number
- 4) Enter your password.
	- a. If you do not know your password, contact the Membership Department via email (MembershipPublic@dav.org) or phone (1-888-236-8313).
	- b. If this is your first time logging in, the default password is your date of birth (MM/DD/YYYY). You will be taken to a screen to change your password.
- 5) Click **Sign In**.

## **Password Change**

If this is your first time logging in, you will be prompted to change your password. The following screen will display:

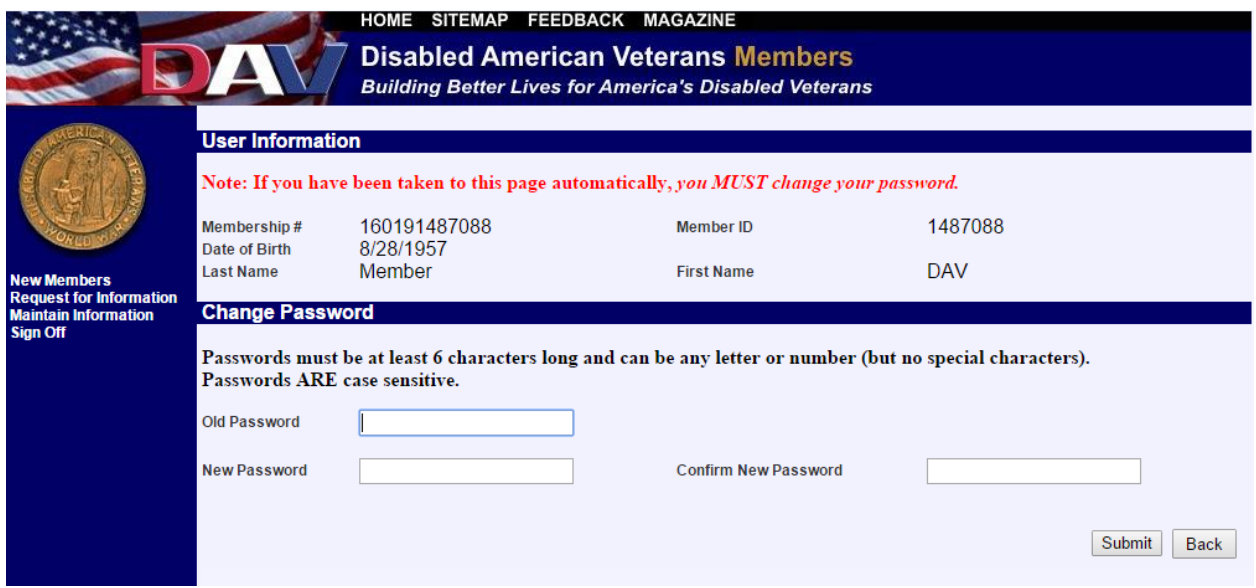

To change your password:

- 1) Enter your old password. This will be the password that you just logged in with.
- 2) Enter a new password and re-type it correctly to confirm the new password. Passwords must be at least 6 characters long and can be letters or numbers, but no special characters. (*Passwords are case sensitive*)
- 3) Click **Submit**.

## **Reports**

#### **Accessing Reports Screen**

To access the report dashboard from the Welcome Screen:

- 1) Hover over **Request for Information** menu from the navigation menu on the left.
- 2) Select **Reports**.

The below screen should display:

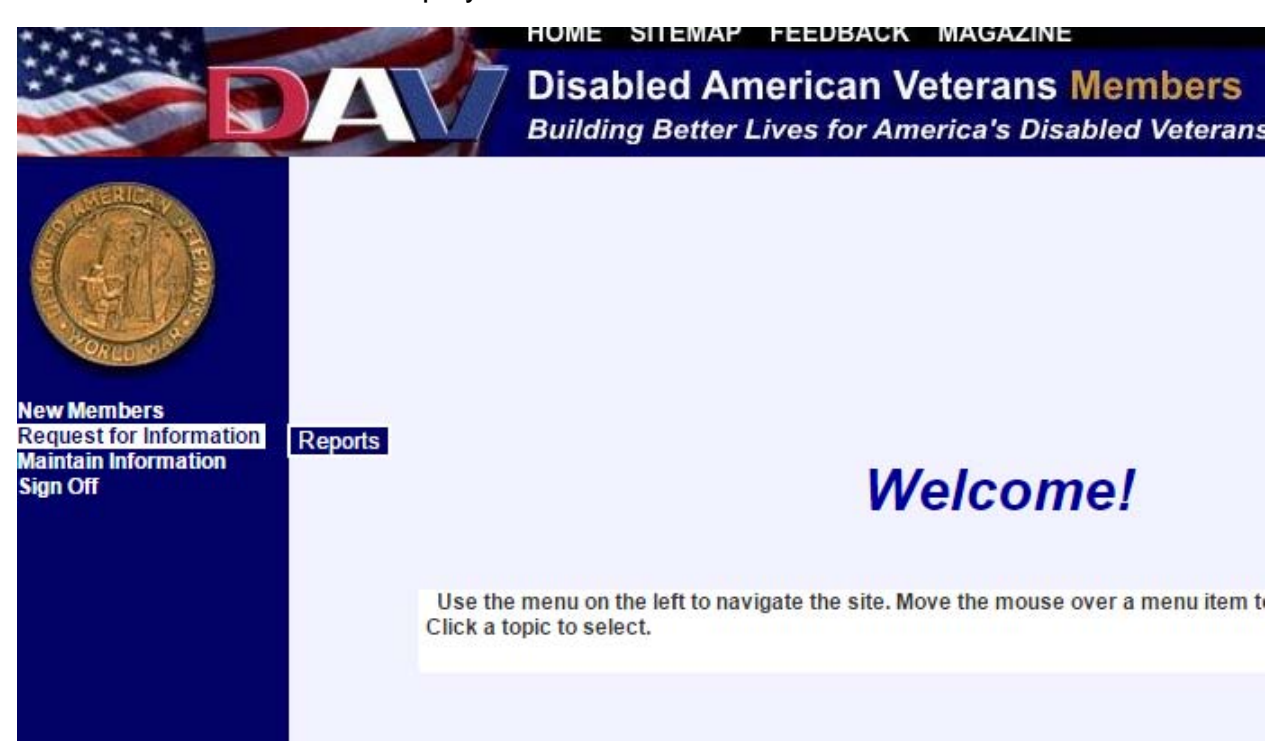

#### **Allowin g Pop-ups s**

In order for the reports to generate you will need to add www.davmembers.org as a trusted site for pop-ups.

- 1) Click the gear icon at the top right of the browser window.
- 2) From the menu, choose **Internet Options**.

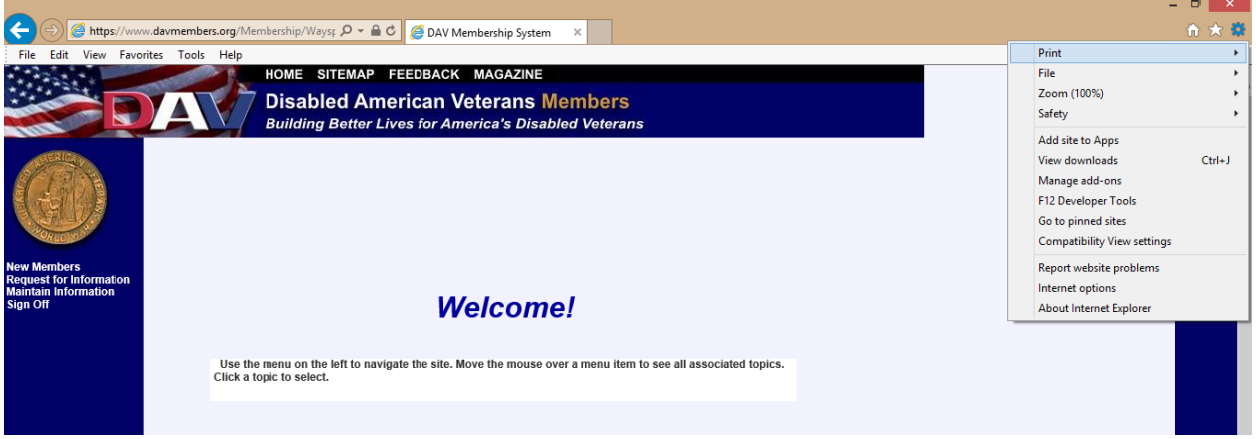

The following box will display:

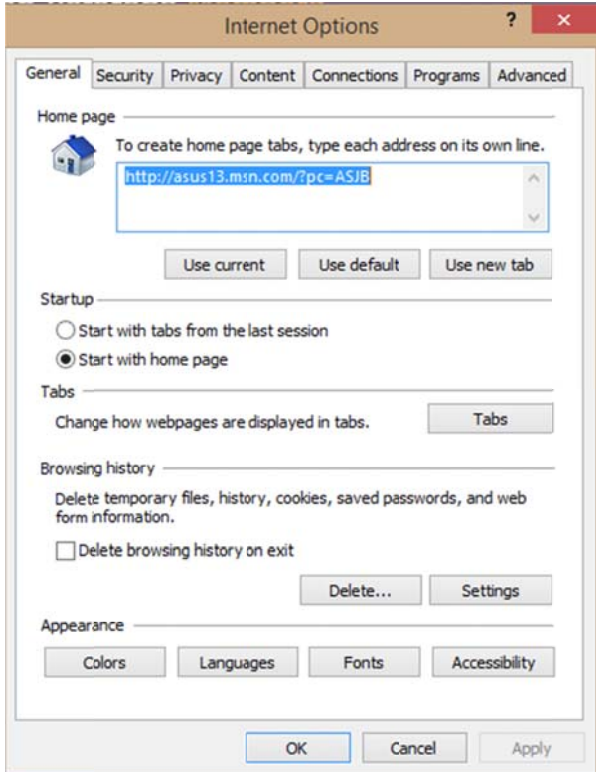

- 3) Click the **Privacy** tab.
- 4) Under Pop-up Blocker, click **Settings**.

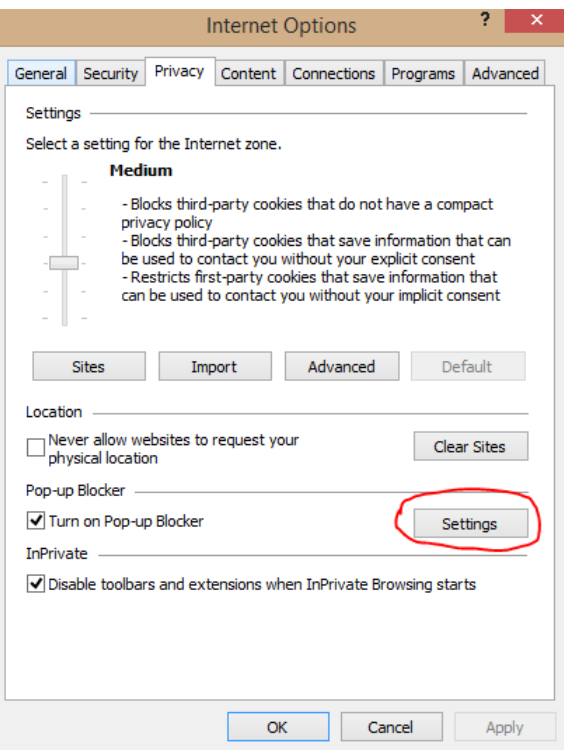

- 5) Under **Address of website to allow:** type in **http://www.davmembers.org/.**
- 6) Click **Add** (it should add it under allowed sites, see below).

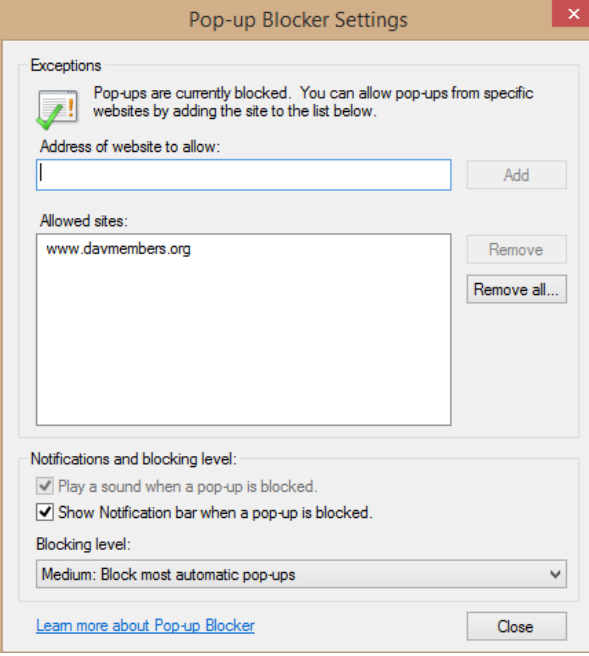

- 7) Click **Close**.
- 8) Click **OK** on the Internet Options box.

#### **Direct Deposit Advice Register by Dept/Chap**

To access this report:

- 1) Click on the **Report** pull down menu to display a list of report choices.
- 2) Choose **Direct Deposit Advice Register by Dept/Chap**.
- 3) Enter parameters:
	- a. **Department Number**: This will default to your department
	- b. **Chapter Unit Number**:
		- i. If you are a chapter officer, this will default to your chapter.
		- ii. If you are a department officer, enter the chapter number you want to view.
	- c. **From/To Dates**: Enter the date range you would like to view.
- 4) Click **Generate** once and allow 1-2 minutes for the report to generate.

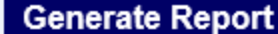

In order to view this report, you must download the newest version of Adobe Reader.

Note: Please disable all pop-up blockers or the report will not show in a new browser. Report Direct Deposit Advice Register by DeptChap V

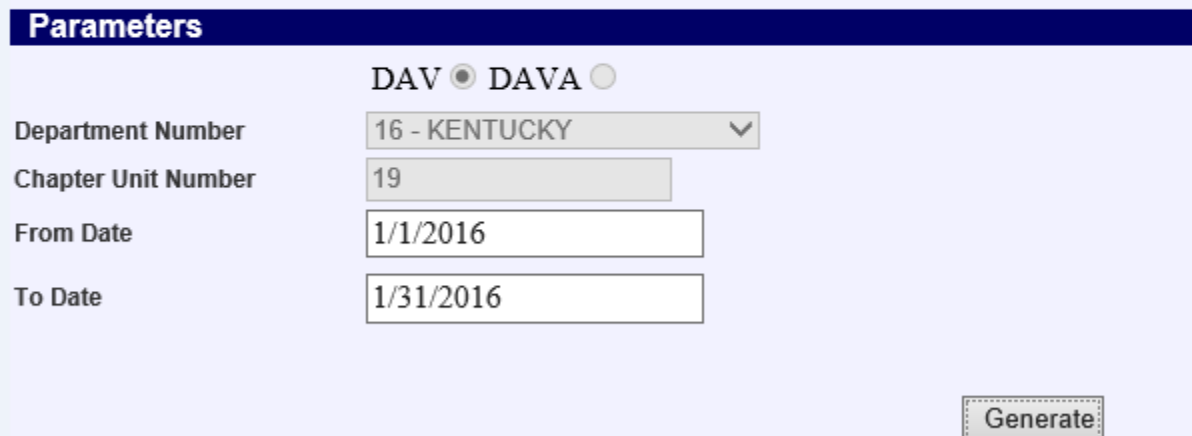

#### **Membership Activity Report**

- 1) Click on the **Report** pull down menu to display a list of report choices.
- 2) Choose **Membership Activity Report**.
- 3) Enter parameters:
	- a. **Department Number**: This will default to your department
	- b. **Chapter Unit Number**:
		- i. If you are a chapter officer, this will default to your department.
		- ii. If you are a department officer, enter the chapter number you want to view.
	- c. **From/To Dates**: Enter the date range you would like to view.
- 4) Click **Generate** once and allow 1-2 minutes for the report to generate.

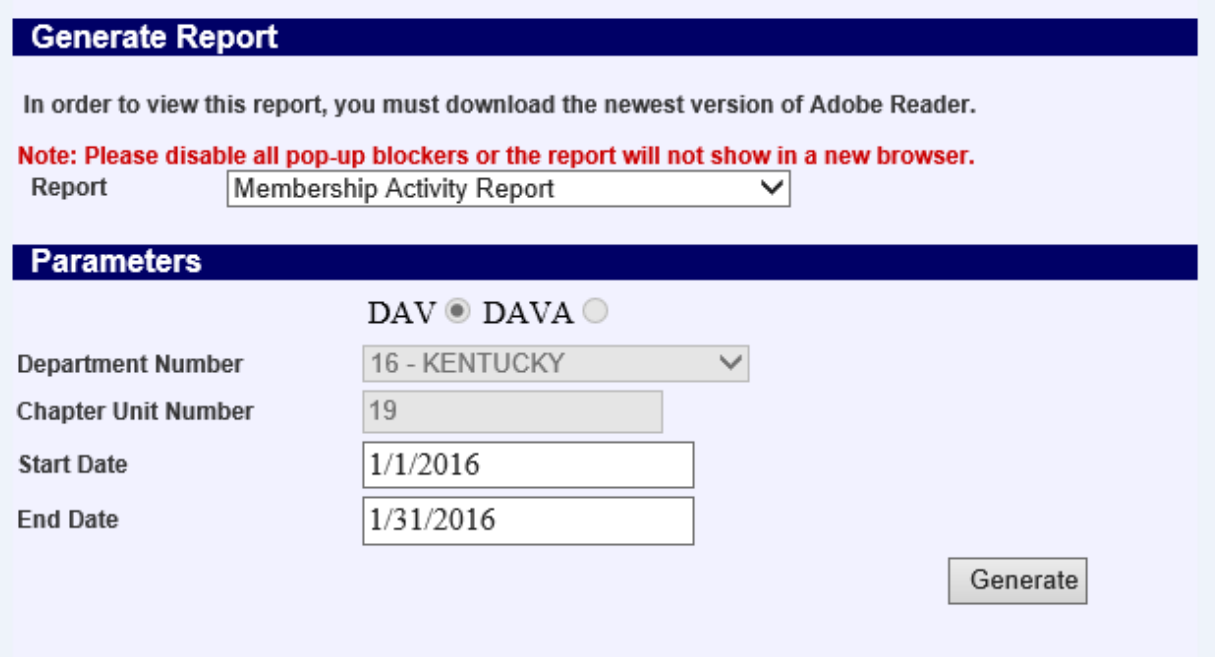

#### **Membership List/Labels**

- 1) Click on the **Report** pull down menu to display a list of report choices.
- 2) Choose **Membership List**.
- 3) Enter parameters:
	- a. **Report Groupings**: Leave the same
	- b. **Department Number**: This will default to your department
	- c. **Chapter Unit Number**:
		- i. If you are a chapter officer, this will default to your department.
		- ii. If you are a department officer, enter the chapter number you want to view.
	- d. **Membership Type**: Use this to choose Full Life, Part Life, or Trial
	- e. **Status Code**: This will allow you to choose his/her membership status. For example, Active, Inactive, Canceled.
	- f. **Address Status**: This will allow you to choose if you want members with a good (claimed) or bad (unclaimed) address.
	- g. **Sort Order**: Choose the order you want your list/labels in. These can be sorted by Membership number, Member Name, Zip Code, or by his/her balance.
	- h. **Minimum Balance Due**: Use this if you want to only see member's with a minimum balance. For example, if you only wanted members that had a balance of \$40 or higher, you would enter '40'.
	- i. **Maximum Balance Due**: Use this if you want to only see members with a maximum balance. For example, if you only wanted members that had a balance of \$200 or lower, you would enter '200'.
	- j. **Print Labels**: If you need labels for your members, leave this option checked. If you are needing a list of your members, uncheck this box. Please note, after you generate labels, upon selecting 'Print', change the Page Scaling to none.
- 4) Click **Generate** once and allow 1-2 minutes for the report to generate.

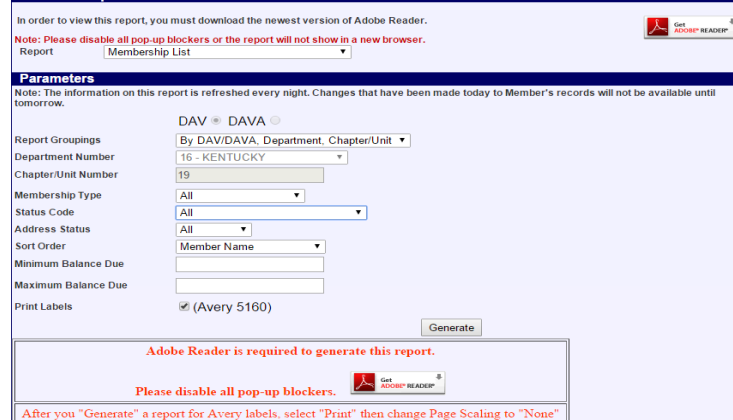

### **Population Summary**

- 1) Click on the **Report** pull down menu to display a list of report choices.
- 2) Choose **Population Summary**.
- 3) Enter parameters:
	- a. **Department Number**: This will default to your department
- 4) Click **Generate** once and allow 1-2 minutes for the report to generate.

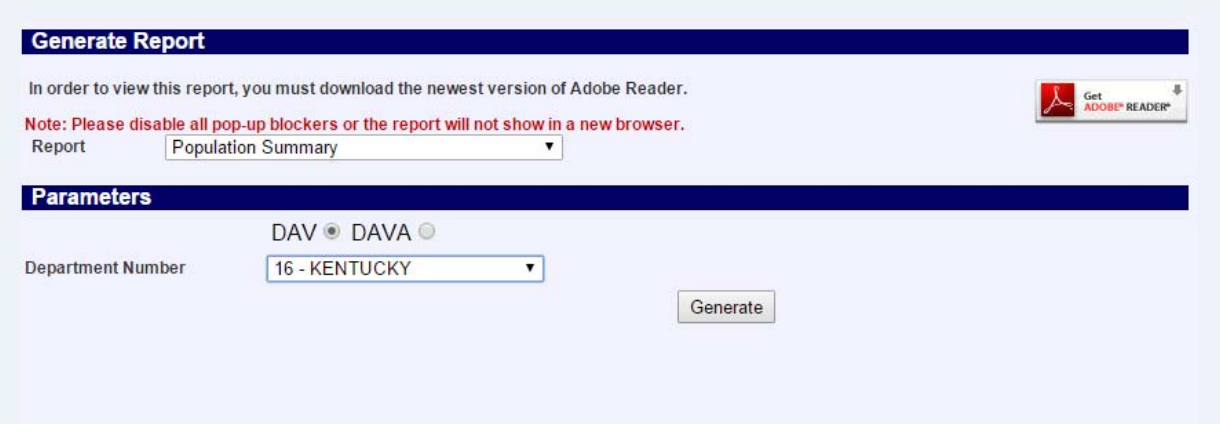

#### **Recruitment**

- 1) Click on the **Report** pull down menu to display a list of report choices.
- 2) Choose **Recruitment**.
- 3) Enter parameters:
	- a. **Department Number**: This will default to your department
	- b. **Sort Order**: Choose the order you want your report in. It can be sorted by Member Name, Membership Number, Total DAV (or DAVA) Recruits.
	- c. **Membership Year**: The membership year is 7/1/20XX to 6/30/20YY. Within those dates we will be in membership year 20XX. For example, from 7/1/2015-6/30/2016, we are in Membership year 2015.
	- d. **Source Code**: Leave at All
	- e. **Employee ID**: Leave blank
	- f. **Minimum DAV Recruited**: Use this if you want to only see those members that recruited a minimum number of new DAV members. For example, if you only wanted members that recruited 20 new DAV members or higher, you would enter '20'.
	- g. **Minimum DAVA Recruited**: Use this if you want to only see those members that recruited a minimum number of new DAVA members. For example, if you only wanted members that recruited 5 new DAVA members or higher, you would enter '5'.
- 4) Click **Generate** once and allow 1-2 minutes for the report to generate.

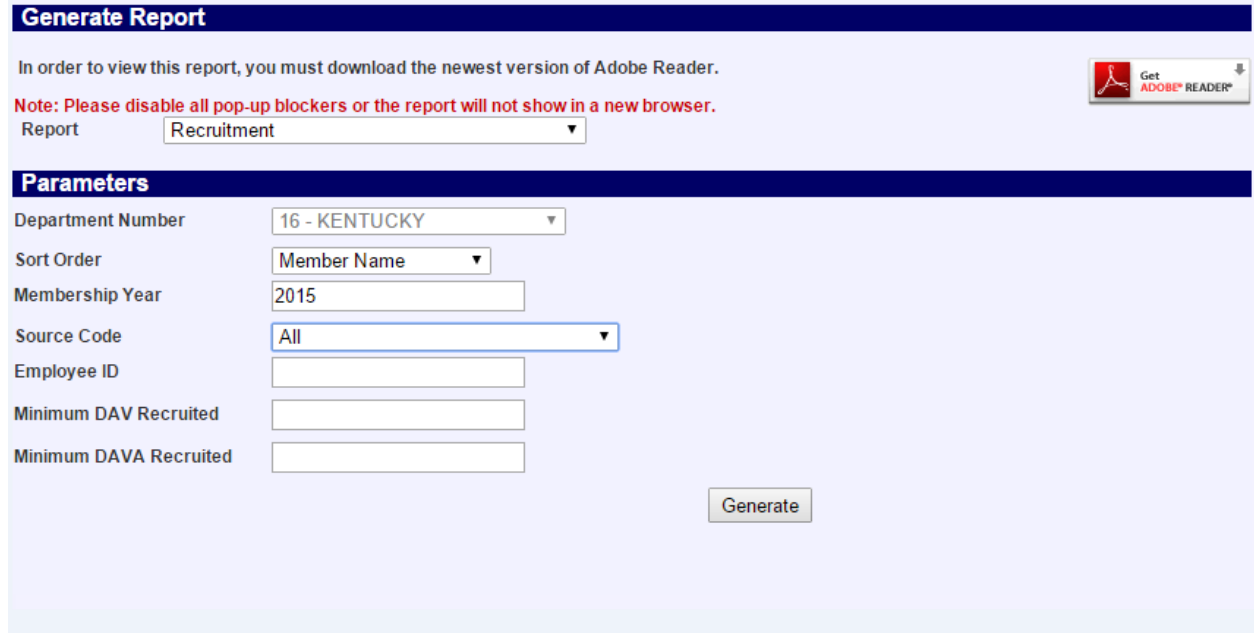